## **Investigadores en Formación: Conexión SENIA - Gestión de Tesis ACCESO A SENIA2**:

Desde Gestión de Tesis→menú Actividades formativas :: Registro de actividades específicas Botón "Acceso a SENIA" abajo a la derecha

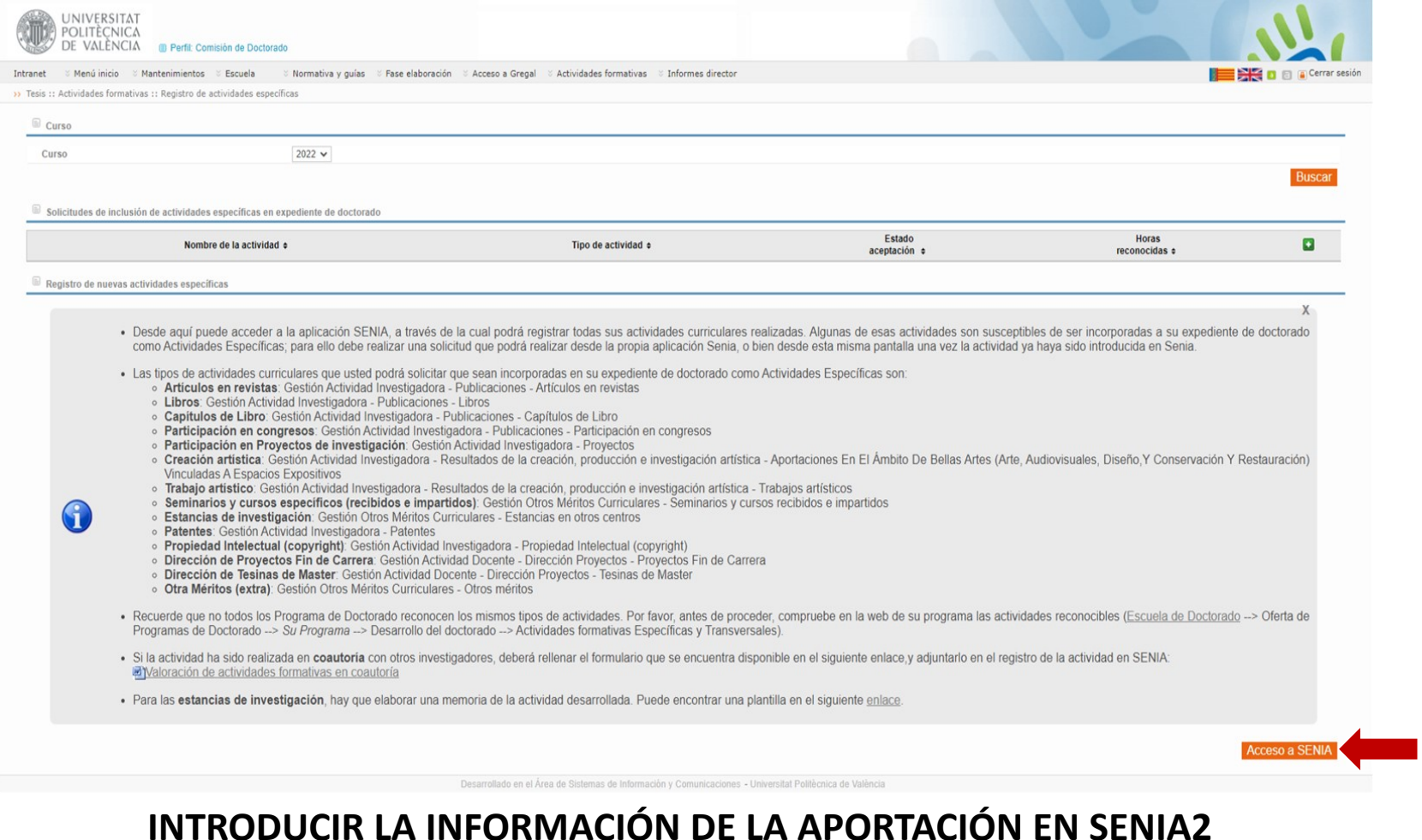

### **Investigadores en Formación: Conexión SENIA - Gestión de Tesis**

**SOLICITAR EL RECONOCIMIENTO DE HORAS DE FORMACIÓN ESPECÍFICA**

#### *Una vez que la actividad está registrada en SENIA*,

hay dos formas de **solicitar el reconocimiento de horas** de formación específica.

1. La más sencilla es *desde SENIA*:

En la actividad de la que queremos pedir el reconocimiento habría que pulsar en el botón

"Guardar y solicitar Incluir en Expdte. Doctorado"

*Pueden ser aportaciones que ha introducido el/la doctorand@ o cualquier colaborador/a en SENIA2*

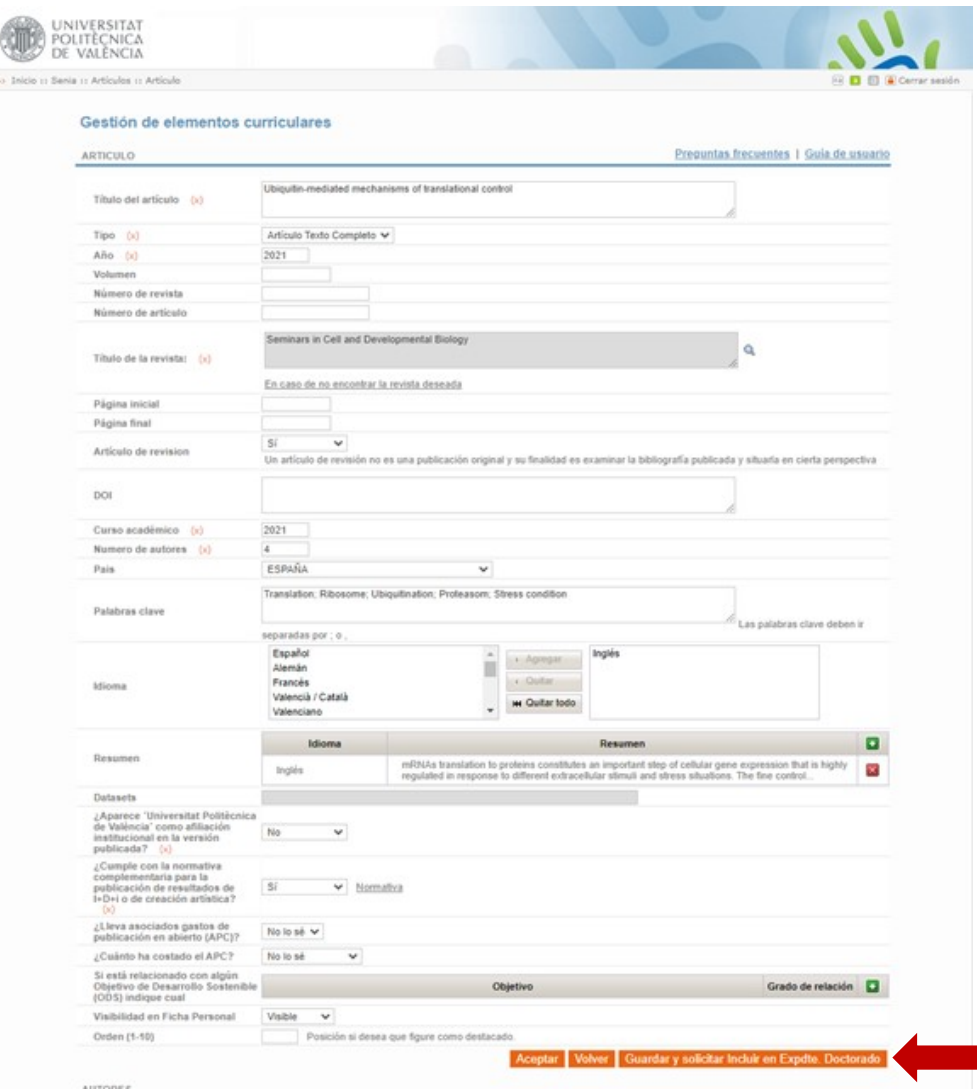

# **Investigadores en Formación: Conexión SENIA - Gestión de Tesis**

**SOLICITAR EL RECONOCIMIENTO DE HORAS DE FORMACIÓN ESPECÍFICA**

### *Una vez que la actividad está registrada en SENIA*,

hay dos formas de **solicitar el reconocimiento de horas**  de formación específica.

2. La otra forma es *desde Gestión de Tesis*.

En la misma opción "**Actividades formativas :: Registro de actividades**", pulsaríamos l +

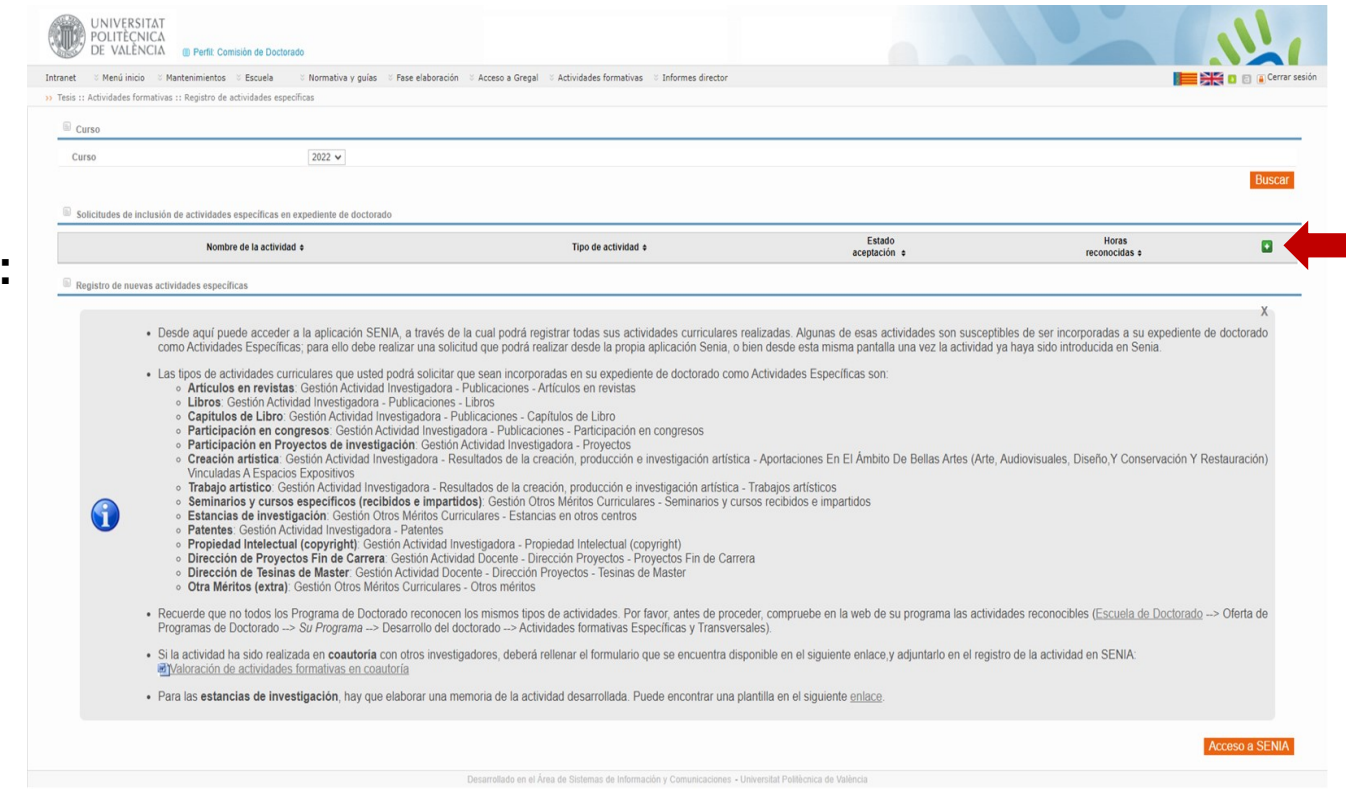

## **SOLICITAR EL RECONOCIMIENTO DE HORAS DE FORMACIÓN ESPECÍFICA Investigadores en Formación: Conexión SENIA - Gestión de Tesis**

#### *Una vez que la actividad está registrada en SENIA*,

hay dos formas de **solicitar el reconocimiento de horas**  de formación específica.

2. La otra forma es *desde Gestión de Tesis*.

En la misma opción "**Actividades formativas :: Registro de actividades**", pulsaríamos

Esto nos abre una pantalla donde hay que indicar el tipo de actividad a buscar en SENIA.

Nos saldrá una lista de las actividades del tipo elegido que tenemos registradas en SENIA y elegiremos la actividad para la que vamos a pedir el reconocimiento.

*Pueden ser aportaciones que ha introducido el/la doctorand@ o cualquier colaborador/a en SENIA2*

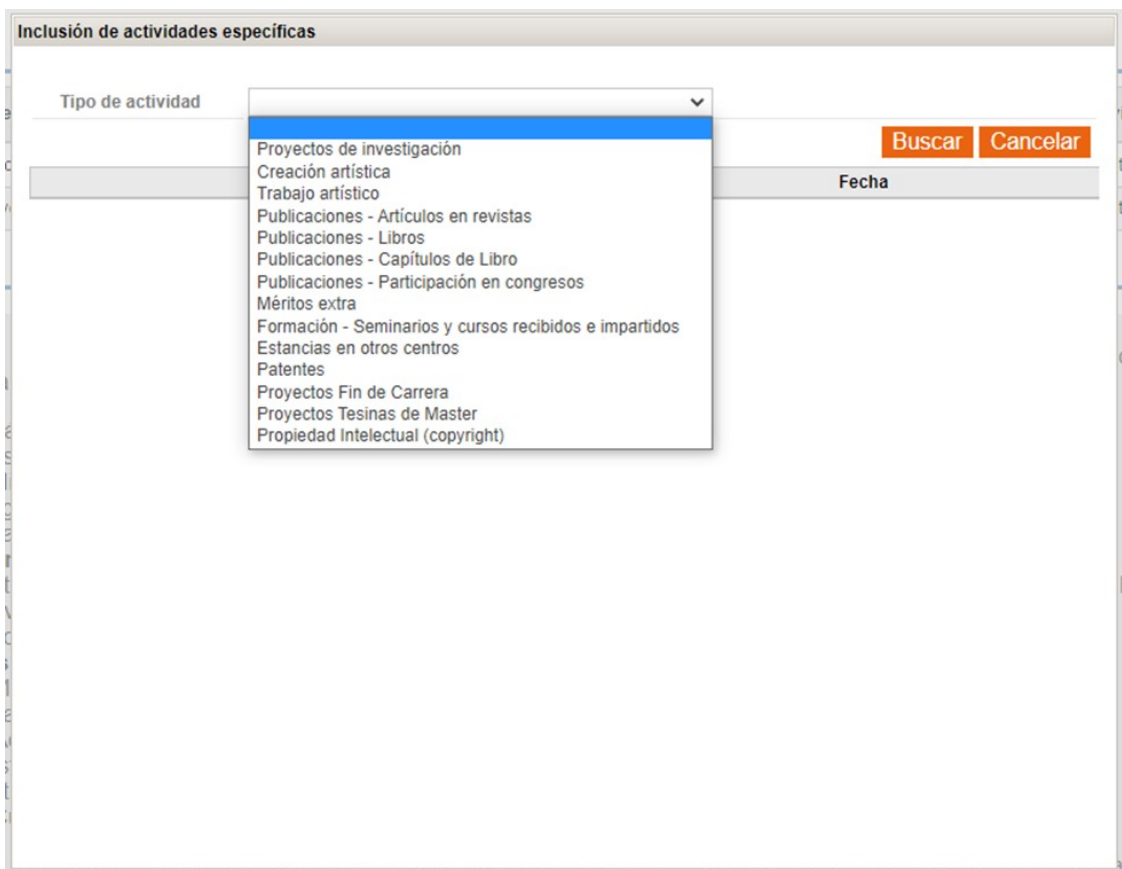